# iOSホーム画面レイアウト設定 おすすめ設定手順書

# KDDI株式会社 2018/11/09

Copyright © 2018 KDDI Corporation. All Rights Reserved

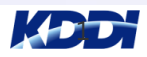

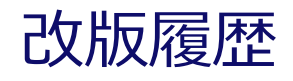

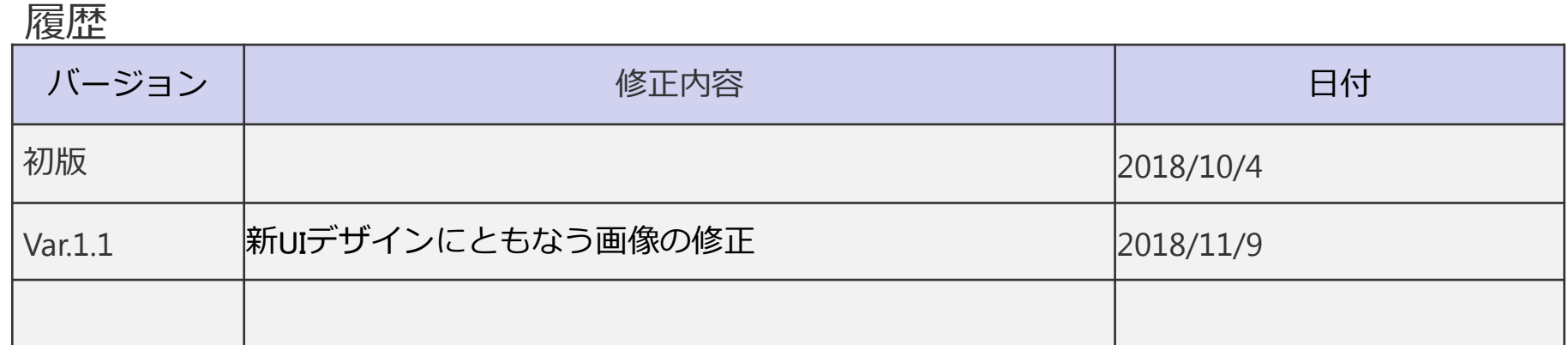

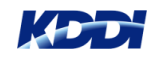

Copyright © 2018 KDDI Corporation. A1I Rights Reserved

# iOSホーム画面レイアウト

#### 機能概要

iOS端末のホーム画面レイアウトを管理者から指定及び固定し、キッティング作業と、運用の手間を 削減します。

#### 利用シーン

- ・学校の場合:Shared iPad(AppleSchoolManagerのご契約が必要です)で運用する際など、 生徒の画面レイアウトが固定されているため先生からアプリケーションの場所が把握でき、 より円滑に授業を進行することが可能になります。
- ・企業の場合:複数人が共有で使用するiPadなど、どの端末を使用しても同じ状態で使いはじめることが できるため、使いたいアプリケーションをすぐに見つけることができます。

#### 注意事項

本機能の設定セットを適用すると、アプリケーションの位置を指定している・いないに関わらず、 端末側でアプリケーションの移動・削除・フォルダーの作成は一切行うことができません。 ※プリインストールアプリケーション、手動インストールアプリケーション含む

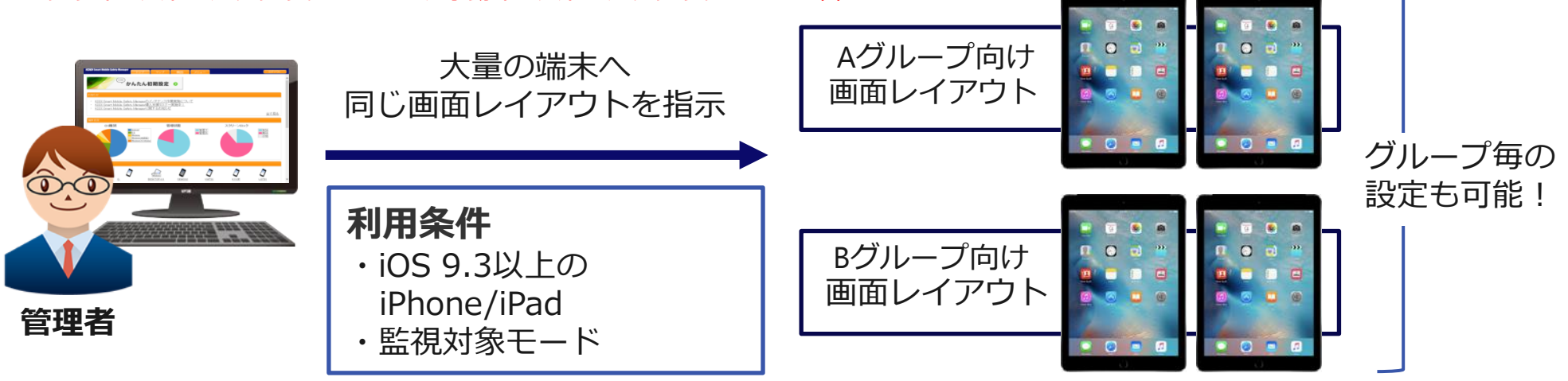

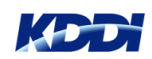

# iOSホーム画面レイアウト – 補足 1/2

Dockとは?

ホーム画面一番下にアプリケーションアイコンを配置できる部分をDockといいます。

#### Pageとは?

ホーム画面を複数画面作成でき、それぞれのホーム画面をPageといいます。

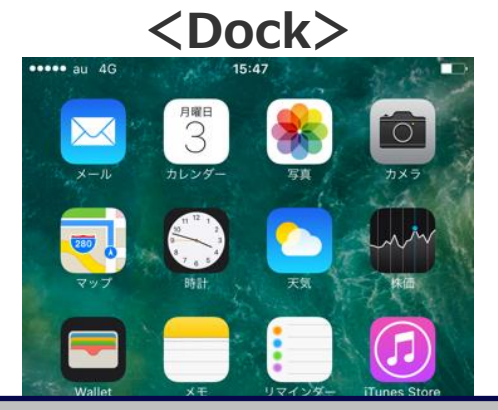

**iPhone**や**iPad**で画面一番下にアプリケーション アイコンを配置できます。 ホーム画面をスワイプしても同じアイコンが表 示されるため、一般的によく利用するアプリ ケーションをここに配置します。

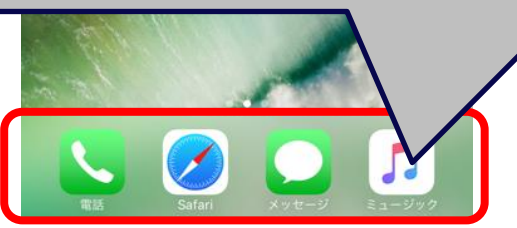

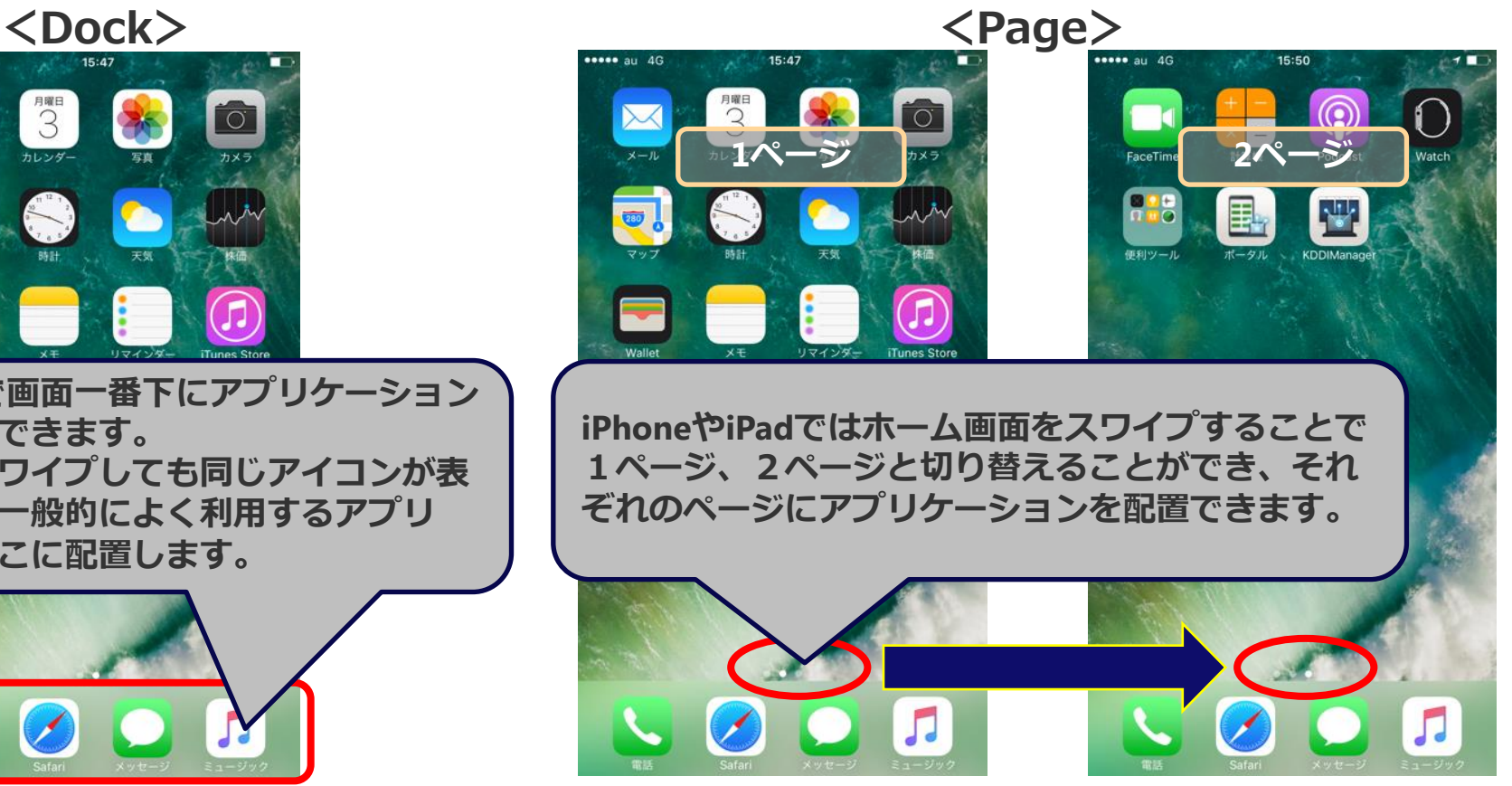

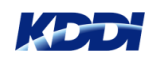

# iOSホーム画面レイアウト – 補足 2/2

フォルダとは? ホーム画面上のアプリケーションを任意にまとめることで、ホーム画面を整理でき ます。

<フォルダ>

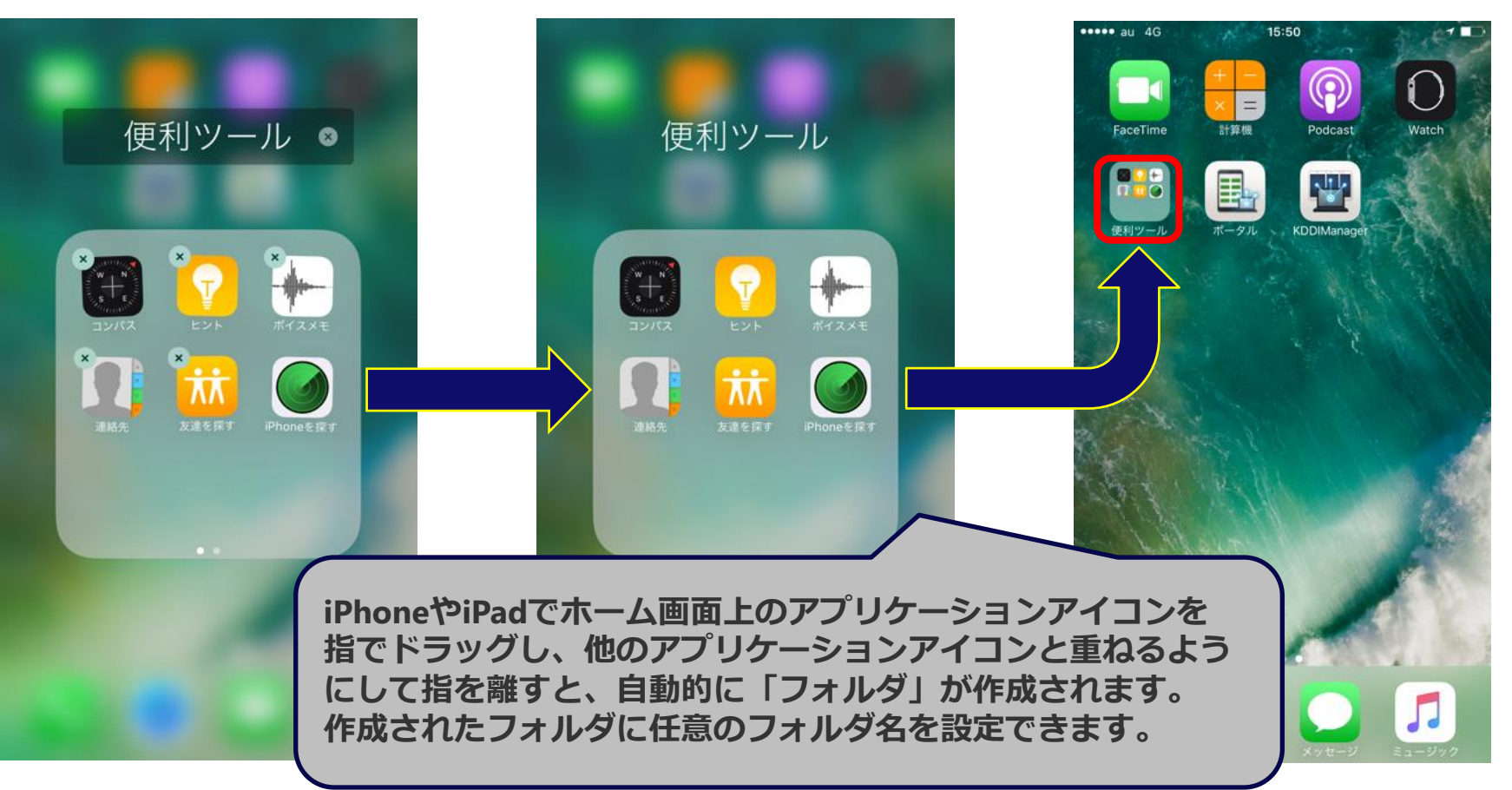

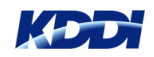

# iOSホーム画面レイアウト - 設定画面 1/4

#### 設定画面

設定>iOS >便利機能>「ホーム画面レイアウト」 の項目をクリック。

「ホーム画面レイアウト」 の設定にて+マークで新規作成画面を出し、任意の設定名を入れて 保存すると、以下のような画面が出ます。

#### <ホーム画面レイアウト設定画面>

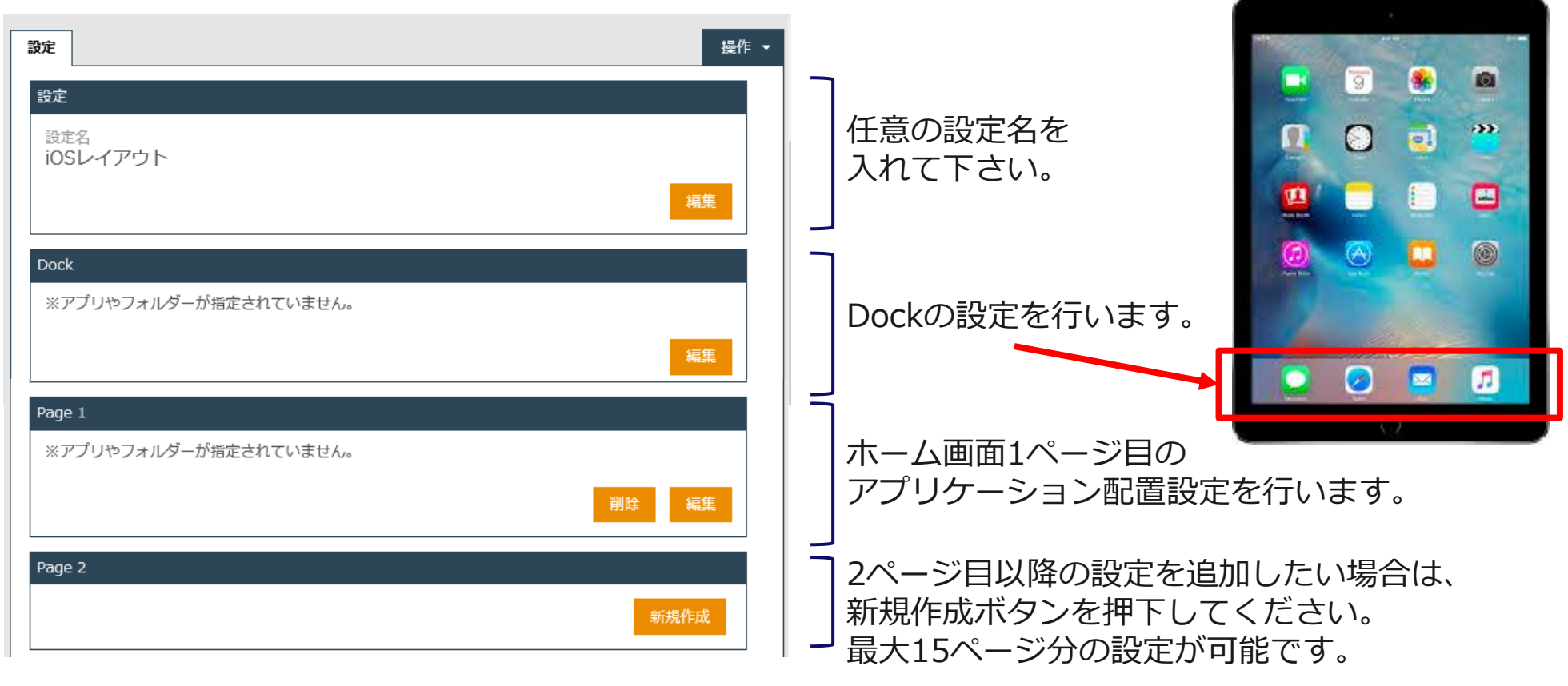

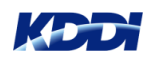

# iOSホーム画面レイアウト - 設定画面 2/4

#### Dock設定

Dock設定の編集ボタンを押下すると、1〜6までの行が並んでおり、「なし」「アプリケーション」 「フォルダー」のいずれかを選択することができます。この1〜6の番号はDockの左から①〜⑥を 表しています。

- ※ iPhoneの場合、Dockに配置できるアプリケーションは 4つまでですのでご注意ください。
	- ⑤、⑥を設定しても端末へ反映されません。
- ※ 空欄を作ることはできません。間に(なし)を残したまま 設定を保存しても、詰めた状態で保存されます。

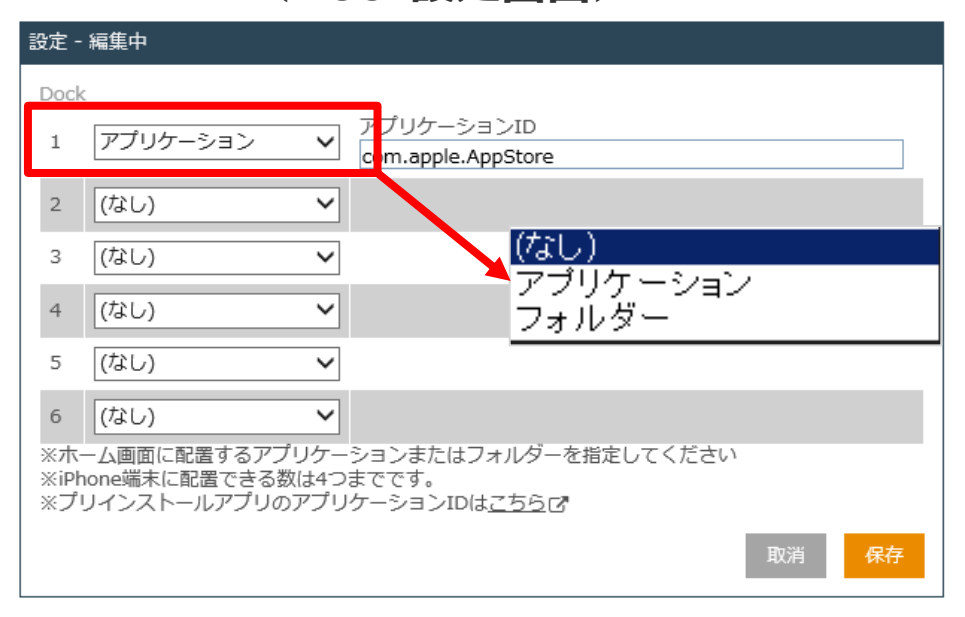

#### <Dock設定画面>

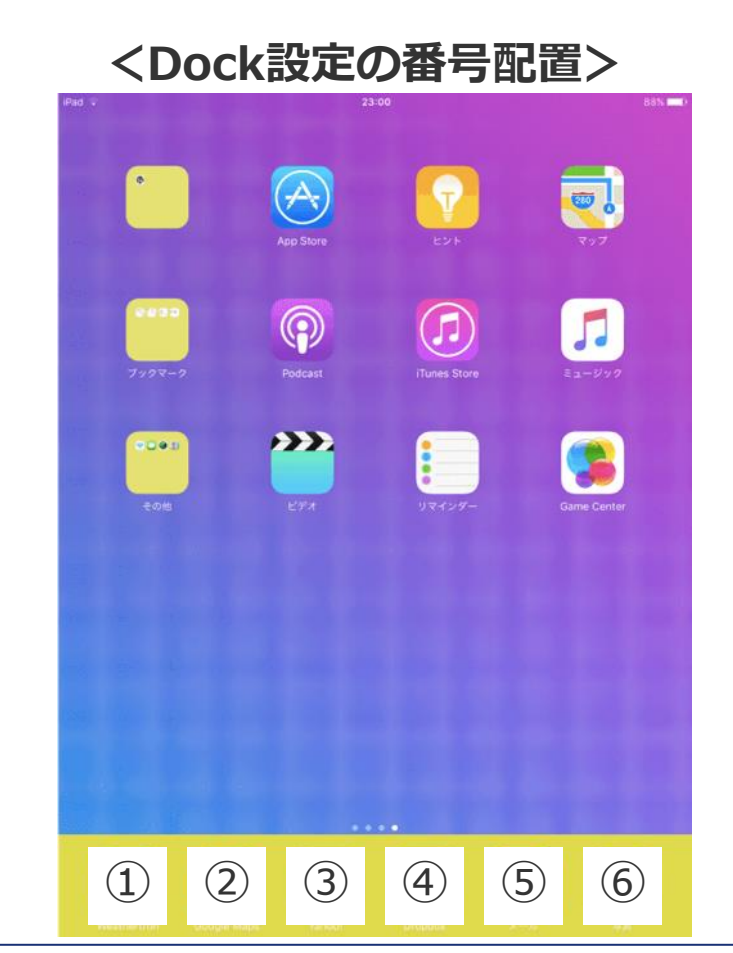

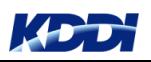

## iOSホーム画面レイアウト - 設定画面 3/4

#### Dock設定

- ・「アプリケーション」を選択した場合、 右側の欄にアプリケーションIDを入力してください。
- ・「フォルダー」を選択した場合、
- 1. 右側に編集ボタンが表示されますので、押下してください。
- 2. 以下の画面が表示されますので、フォルダー名、アプリケーションIDを入力してください。 1つのフォルダーの中に最大16個までアプリケーションを指定することができます。

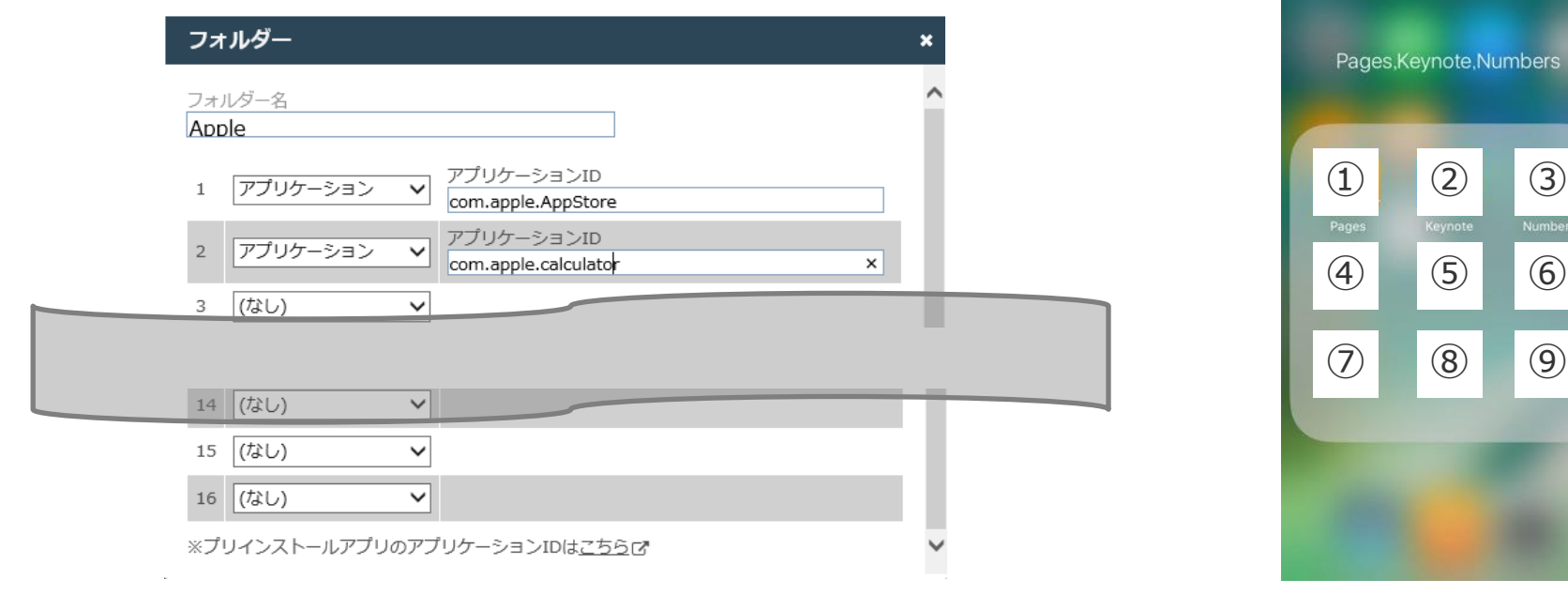

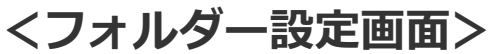

<フォルダーの番号配置>

 $\circled{3}$ 

te.Numbers

⑨

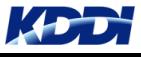

# iOSホーム画面レイアウト - 設定画面 4/4

#### Page設定

Page設定の編集ボタンを押下すると、1〜24までの行が表示され、アプリケーションを指定することが できます。空のページは作成できません。 Dock設定同様、アプリケーションを選択した場合はアプリケーションIDを、フォルダーを選択した場合は 編集ボタンを押下し、フォルダー内に配置するアプリケーションを指定してください。

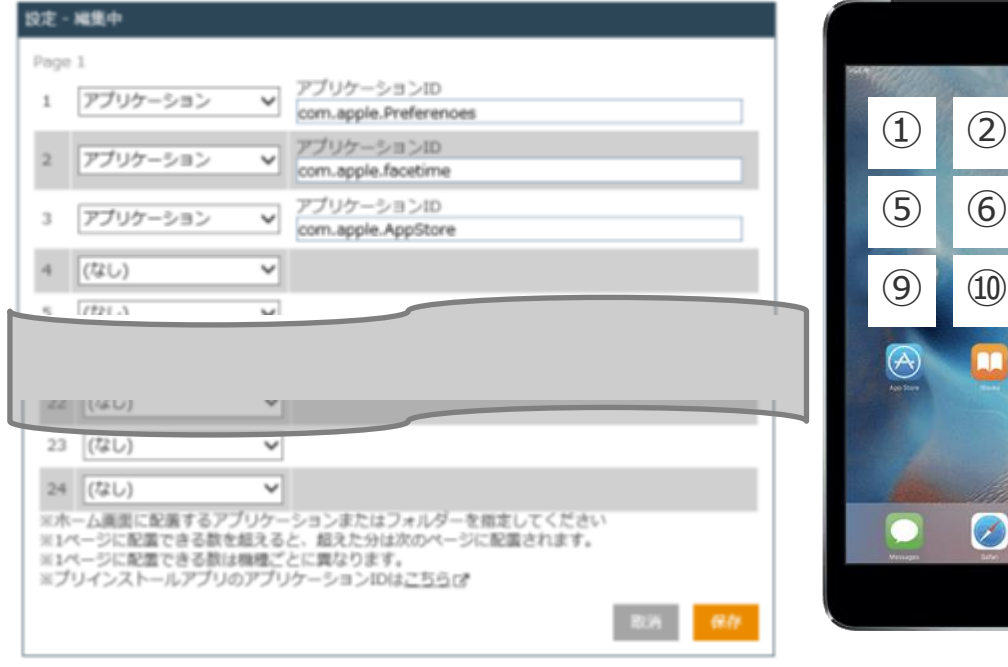

#### <Page設定画面> <Page設定の番号配置>

 $(3)$   $(4)$ 

 $(7)$   $(8)$ 

 $\circledcirc$ 

 $\bigcirc$ 

л

#### $\bigoplus$  2 3 4 5 ⑥ ⑦ ⑧ ⑨ ⑩  $\begin{tabular}{|c|c|} \hline \quad \quad & \quad \quad & \quad \quad \\ \hline \quad \quad & \quad \quad & \quad \quad \\ \hline \end{tabular}$ B p.  $\circledcirc$ Ø 0  $\sim$

- ・画面の向きによって、 並ぶアイコン数は異なります。
- ・画面の向きはKDDI Smart Mobile Safety Managerから制御 することはできません。

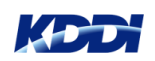

# iOSホーム画面レイアウト – おすすめ設定手順 1/3

#### おすすめ設定手順

iOSホーム画面レイアウトの設定手順について、推奨手順をご案内します。

#### <補足>

・本機能でレイアウト指定したアプリケーション以外は、レイアウト指定したアプリケーションの 後ろにすべて並びます。

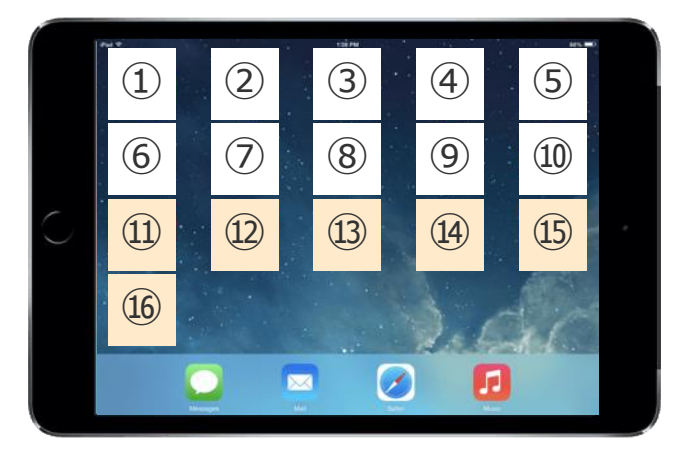

例えば、①〜⑩が本機能で設定したアプリケーションの場合、 ⑪以降は一定のアプリケーションタイトル順でインストールした アプリケーションが並び、 ・アンインストールする ・並び替え ・フォルダーに入れる などの操作を行うことはできません。

使用できるアプリケーションを制限せずに本機能を利用すると、利用者の利便性を損なう 恐れがあります。

そのため、アプリケーション禁止設定(ホワイトリスト)指定と、併せてご利用になることをおすすめ いたします。

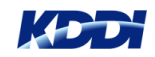

# iOSホーム画面レイアウト – おすすめ設定手順 2/3

#### おすすめ設定手順

- 1. 手元にサンプル端末を用意し、ユーザーへ配布する端末へ設定したいレイアウトと同じ状態にします。 ・ユーザーが利用しないアプリケーションは別ページに分けておきましょう。 ・業務や授業で使用するアプリケーションはインストールしておきましょう。
- 2. 使用するアプリケーションをホワイトリスト設定します。 1で別ページに分けたアプリケーションを禁止するために、下記の設定を行いましょう。

 設定>iOS >構成プロファイルアップロード>iOS制限設定>Appの制限 内に 「Appの使用を制限(監視対象のみ)」がありますので、ここで利用を許可するアプリケーションを ホワイトリストで指定します。

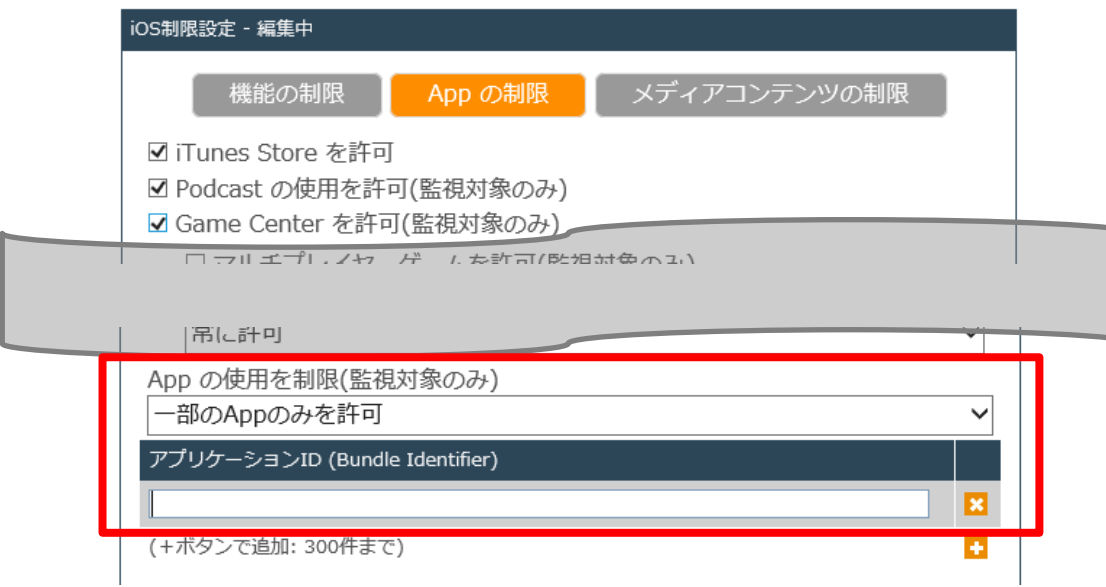

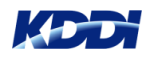

## iOSホーム画面レイアウト – おすすめ設定手順 3/3

#### おすすめ設定手順

3. ホーム画面レイアウト設定を行います。 サンプル端末と対応する番号を確認しながら、アプリケーションやフォルダーの設定を行います。 プリインストールアプリケーションのアプリケーションIDは、設定画面上のリンクから一覧で確認できます。 それ以外のアプリケーションは、アプリケーションレポートを使ってサンプル端末内のアプリケーションID を確認する方法がおすすめです。

※ この方法はアプリケーション禁止設定でも活用できます。

#### <Page設定画面例>

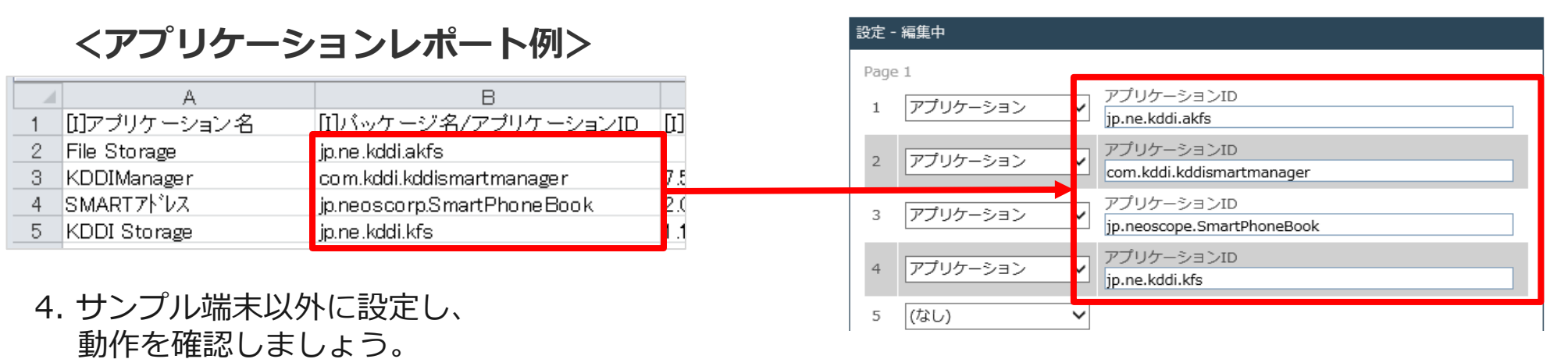

想定通りになっていたら、組織などに設定セットを適用し、対象のすべての端末へ設定を行います。

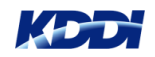

# iOSホーム画面レイアウト − ログ、カラム追加 1/2

#### ログ追加

本機能に関連するログは以下の通りです。 発生日時、受信日時はこれまで通り表示されます。

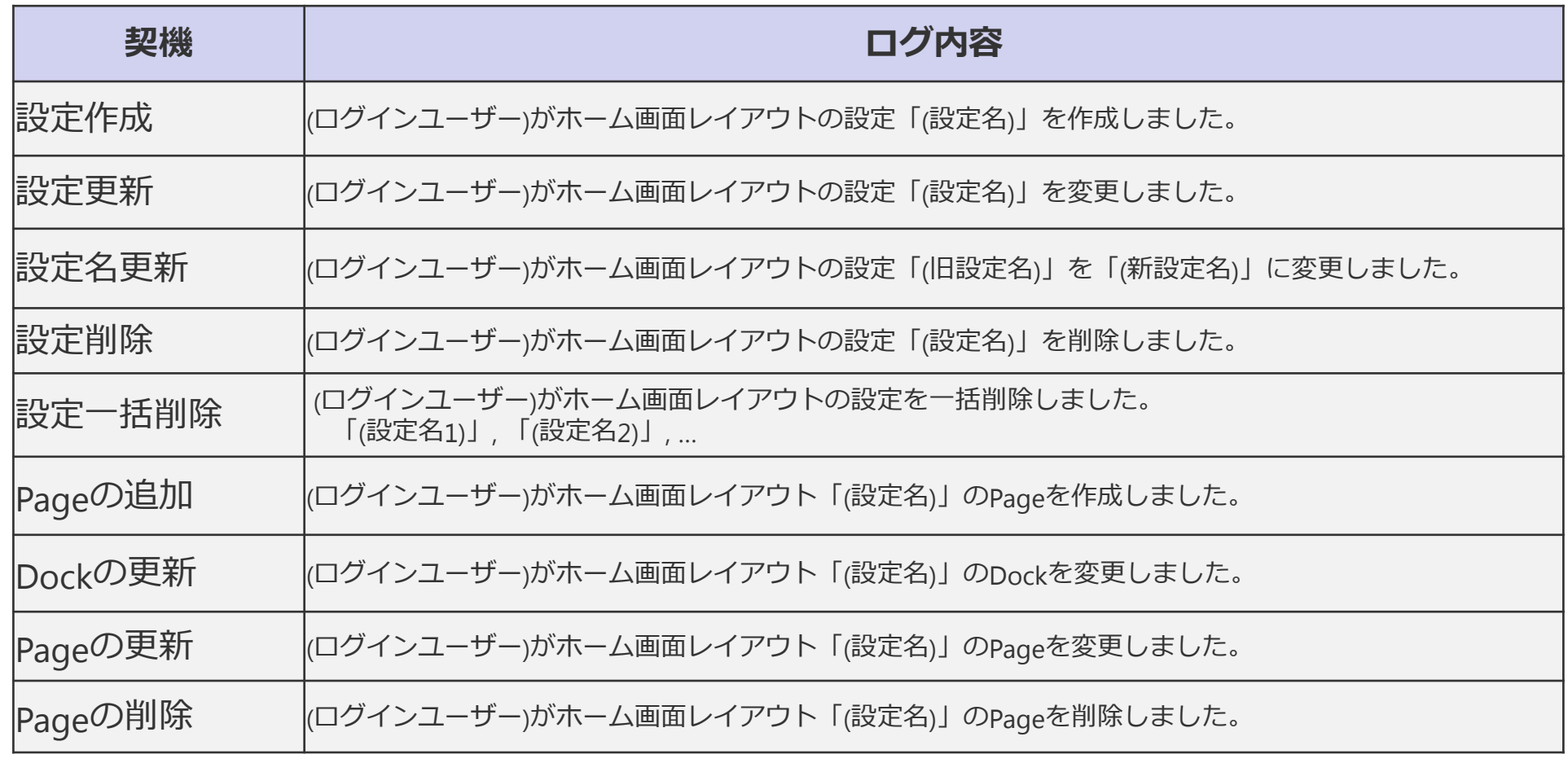

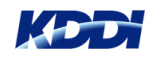

# iOSホーム画面レイアウト − ログ、カラム追加 2/2

#### CSVカラム追加

本機能追加に伴い、機器CSV・組織CSV・管理外機器CSVファイルにそれぞれ下記のカラムが 追加されます。 これにより、CSVでまとめて機器や組織に対して、ホーム画面レイアウトの設定を行うことが可能です。

- ・ [S:iOS]ホーム画面レイアウト
- ・ [S:iOS]ホーム画面レイアウト(継承)

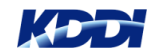

# iOSホーム画面レイアウト –FAQ 1/2

- **Q**:ホーム画面レイアウト設定を解除するとアプリケーションの配置はどのようになり ますか?
- A:ホーム画面レイアウト設定を解除するとホーム画面レイアウト設定を適応する前に戻ります。 設定適応中にインストールしたアプリケーションについては、設定を外すと一番後ろに アプリケーションが並びます。

なお、フォルダ設定なども元に戻ります。

**Q**:場所を指定していないアプリケーションは、アプリケーションタイトル順に並ぶ とのことだが、アプリケーションタイトル順とはどのような順番ですか?

A: 以下のとおり、アプリケーション名先頭文字の順番で表示されます。 1.数字

⇒ 数字の中でも、0〜9の順番で配置

2.アルファベット

⇒ アルファベットの中でも大文字小文字の区別なくa 〜 zの順番で配置

3.かな、カナ、カナ

⇒ かな、カナ、カナの区別なく、50音の順番で配置

4.漢字

⇒ 読みの順番となるようですが、iOSの仕様に寄るため正式な仕様は不明です。

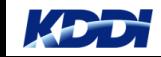

# iOSホーム画面レイアウト –FAQ 2/2

- **Q**:レイアウト設定されたアプリケーションが端末にインストールされていない場合、 そのアプリケーションの位置は詰められて配置されるのですか? また、上記状態でアプリケーションを配信、インストールすると当初指定されたところに 並ぶのですか?
- A:対象アプリケーションがインストールされていない場合、そのアプリケーションの箇所は詰められて 表示されます。 ただしページ指定している場合は、そのページ内で詰められますので、意図しないページに アプリケーションが並ぶことはありません。 この状態でレイアウト指定したアプリケーションを配信した場合、当初指定された箇所に アプリケーションが並ぶようになります。
- **Q**: **KDDI Smart Mobile Safety Manager**のポータルや**Web**クリップの位置は指定 できますか?
- A:ポータルやWebクリップはホーム画面レイアウト設定で位置を指定できません。 また、設定で指定できる上限数を超えた場合のアプリケーションも同様です。 それらは指定されていない空間にタイトル順で強制的に並びます。 ※並び順は本資料P12にあるQAをご参照ください。

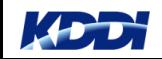

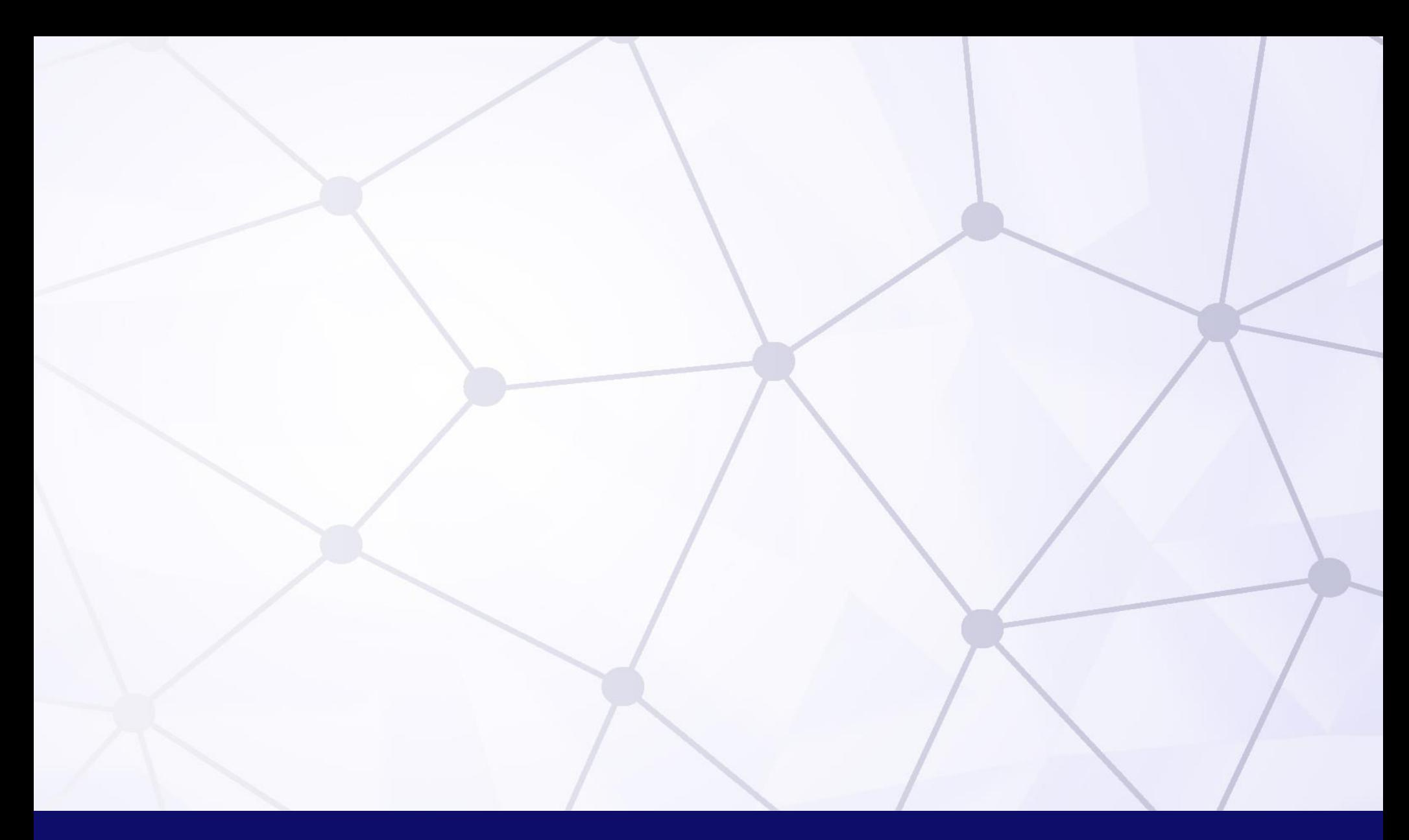

# Quality Cloud

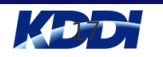

Copyright © 2018 KDDI Corporation. All Rights Reserved